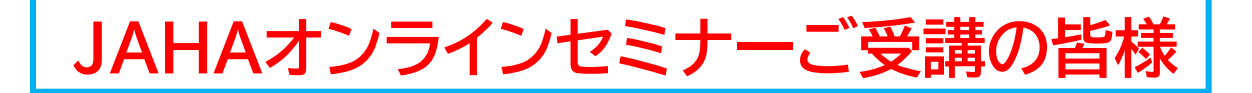

# **ウェブ会議アプリ「Zoom」を使用した ミーティング形式のセミナーのご参加方法**

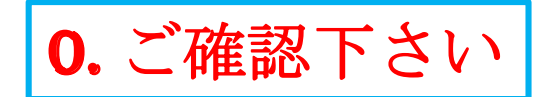

## **☆ セミナーお申込みの前に・・**

## **視聴時のPCのネットワーク環境を確認しましょう**

- **・ Wi-Fi環境で接続不安定になる可能性がある場合、 有線(LANケーブル)での接続が望ましいです。**
- **・ ネットワーク不良によるトラブル(音や画像が途切れる等)は 参加者側で解決いただく必要があり、JAHA側では対応ができません。**

## **☆ 「Zoom」のダウンロードの前に・・・**

## **使用予定のPC等にカメラ・マイク機能があるか確認しましょう**

**・ カメラ機能やマイク機能が無くても、講義の視聴のみは可能ですが、 双方向性セミナーのメリットが活かせなくなります。**

## **使用デバイスはPCかタブレットで**

**・ スマートフォンからの参加は可能な限り避けてください。 講義スライドと講演者の姿を映しつつ、質疑応答にチャット機能を使うには スマートフォンでは小さく、操作が困難となります。 講義に集中いただくためにも、PCかタブレットでの参加を推奨します。**

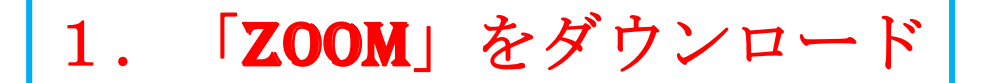

## **PCやタブレットなど視聴に使用する機器に予めZoomをダウンロードします** <https://zoom.us/download>

#### ダウンロード後にご自身のemailアドレスからアカウントを作成しましょう。 \*アカウント登録なしでも参加は可能です

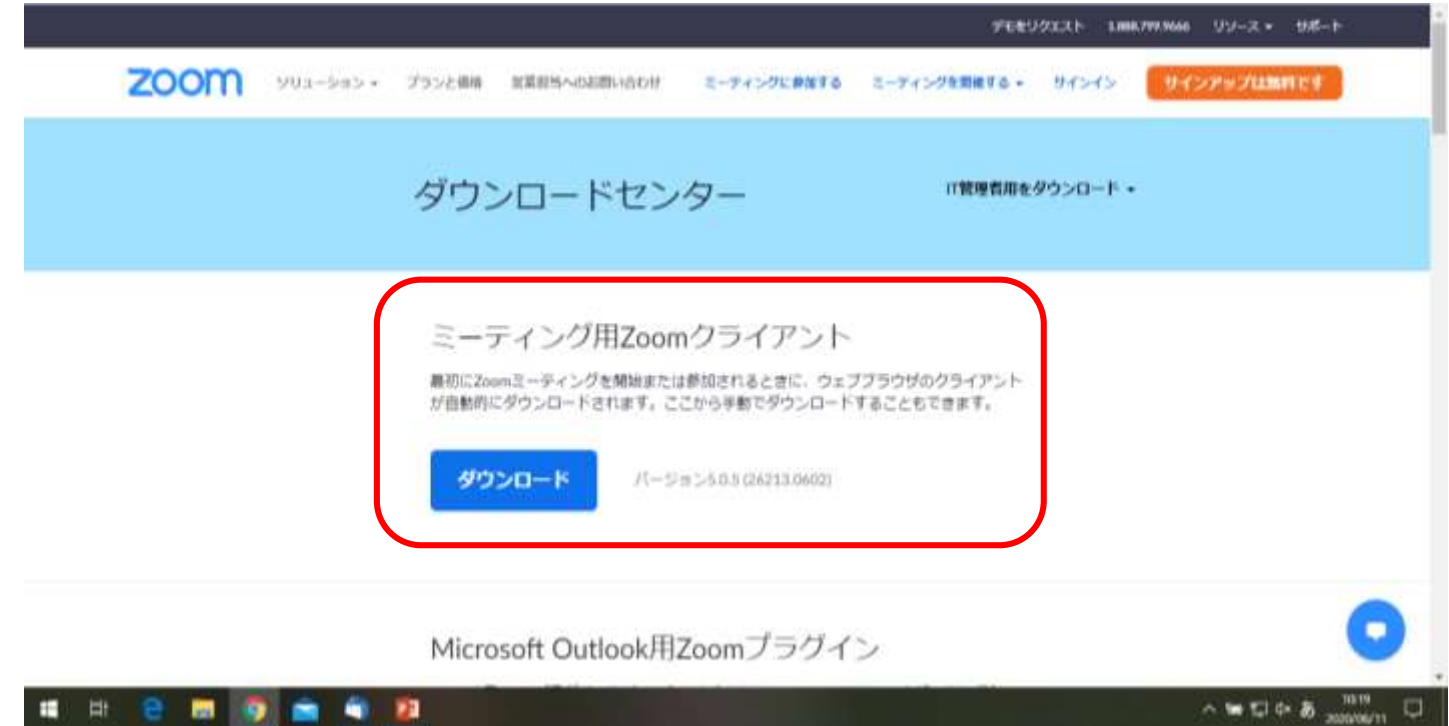

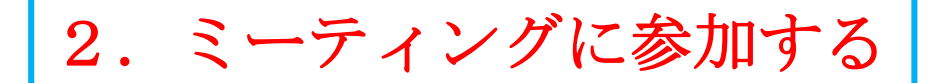

## 開催日が近づきましたら、事務局から事前に参加のための **「ミーティングID」**(またはURL )と**パスワード**をご連絡します。

### **PCで参加の場合**

#### **1:Zoomを起動し[ミーティングに参加]を選択**

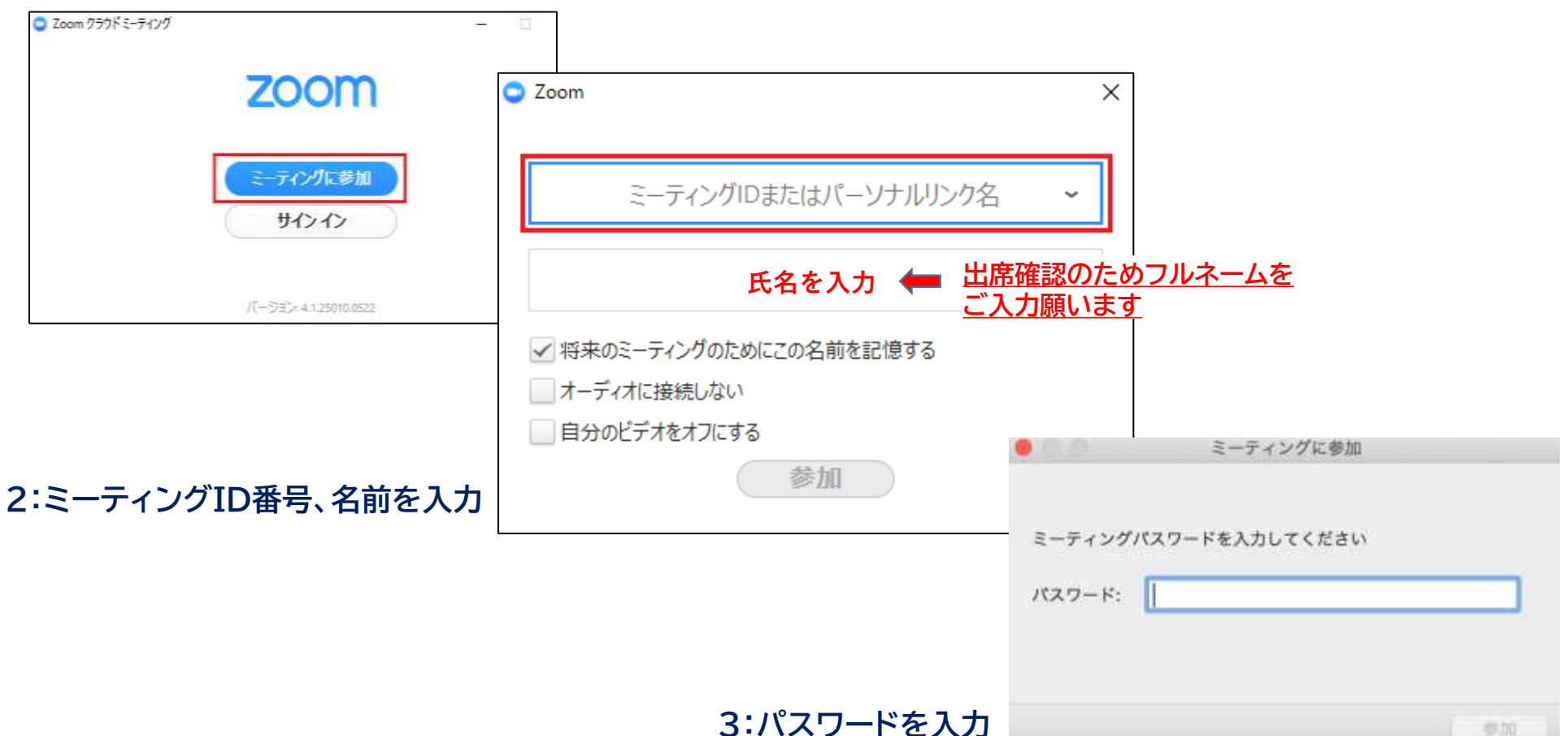

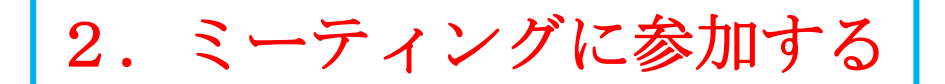

## **主催側で氏名の確認ができた方をミーティングルームにお通します。**

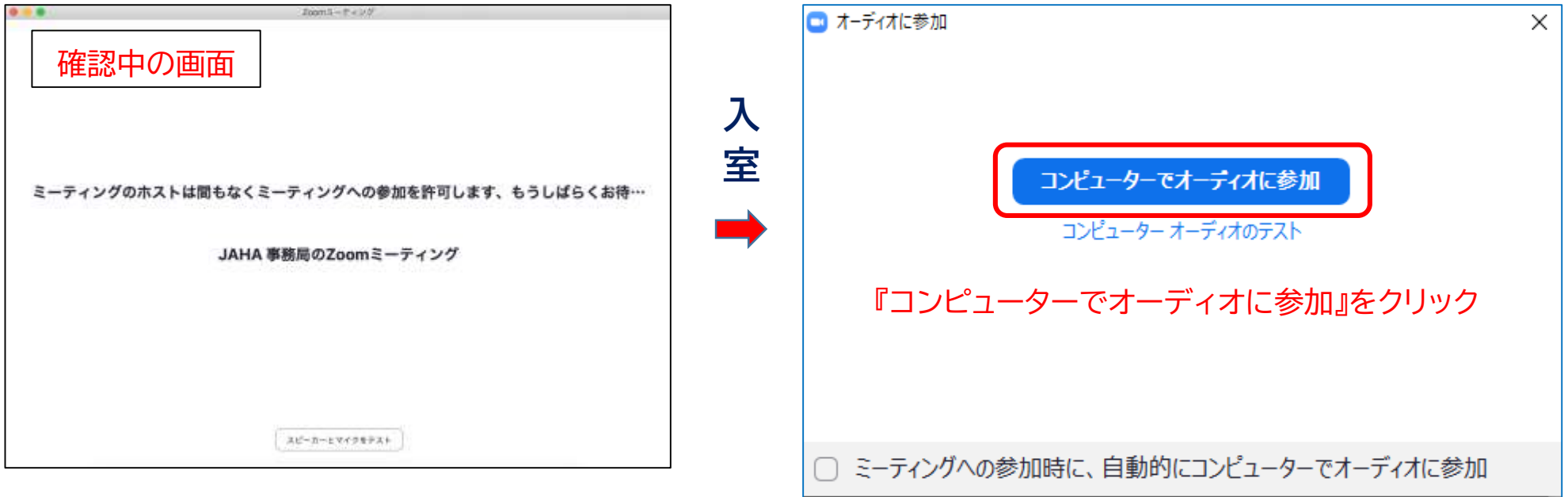

#### <音声について>

・マイク機能付きイヤホンを使うと、外の雑音を遮断できるのでお勧めです。

・複数人が受講の場合、同じ室内で複数のPCを使用すると PC同士の共鳴によりハウリングが発生します。 この場合は各自でマイク付きイヤホンを使用してください。

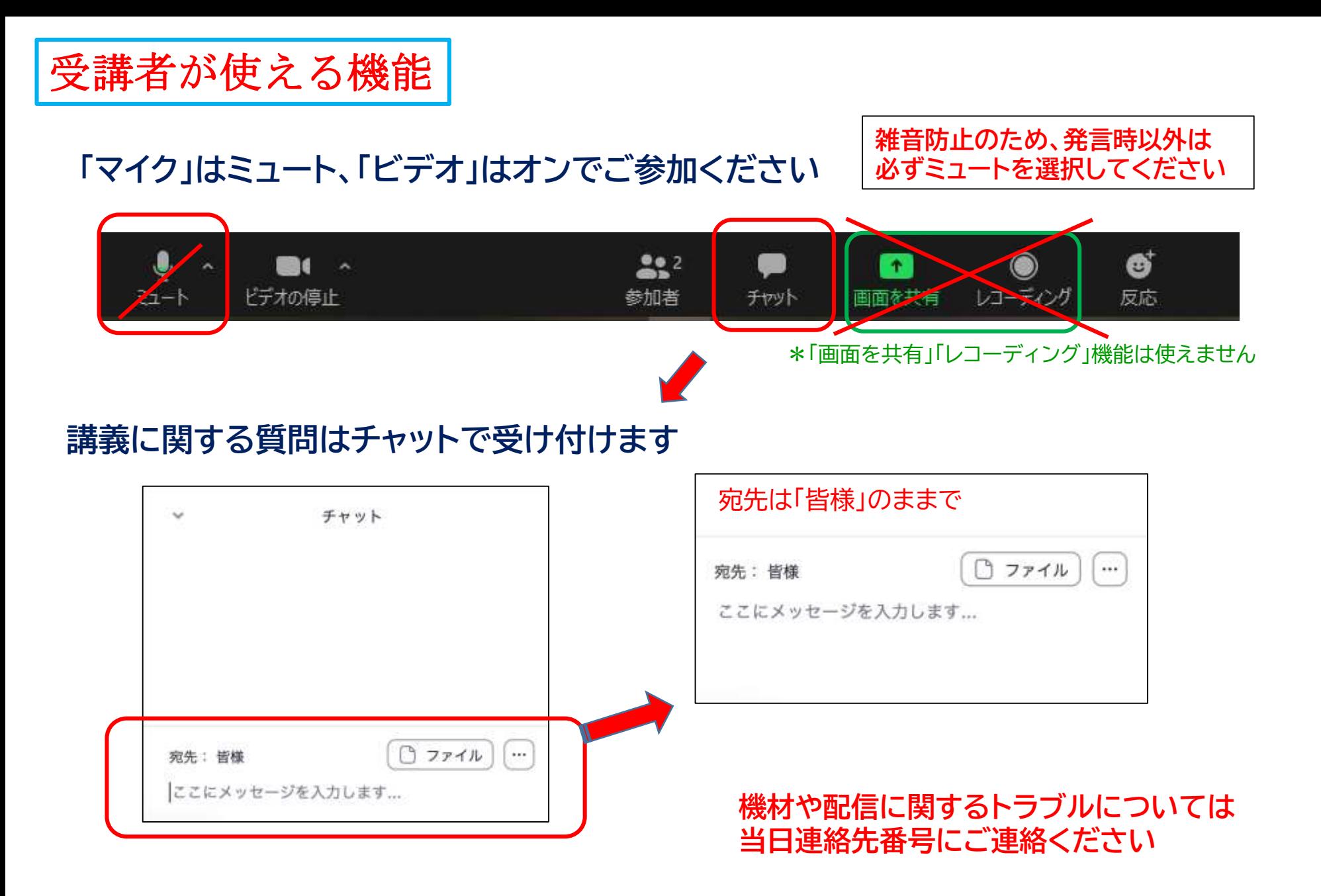

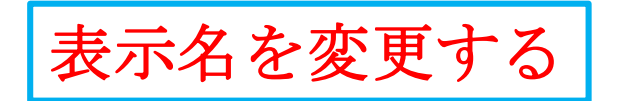

## **申し込んだ参加者名と表示名が一致していない場合 『名前の変更』を選択して変更してください**

下に並ぶ項目から「参加者」をクリック 画面右側に参加者一覧が表示されます 「(私)」となっている欄にマウスを合わせると 「詳細」が表示されます

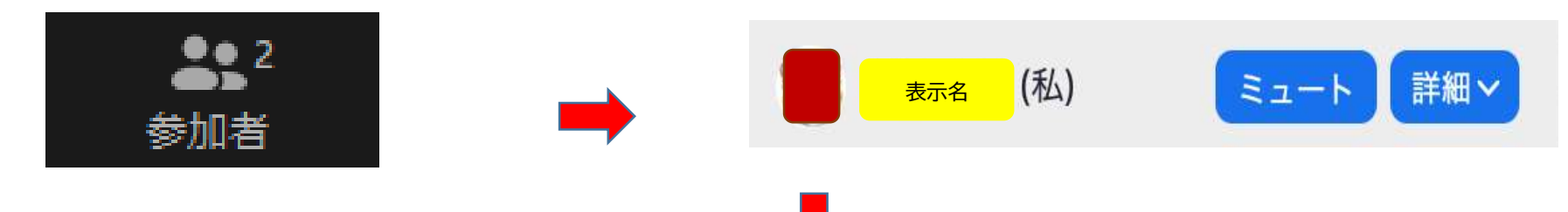

「詳細」の中の『名前の変更』を選択して 表示名を受講者氏名に変更

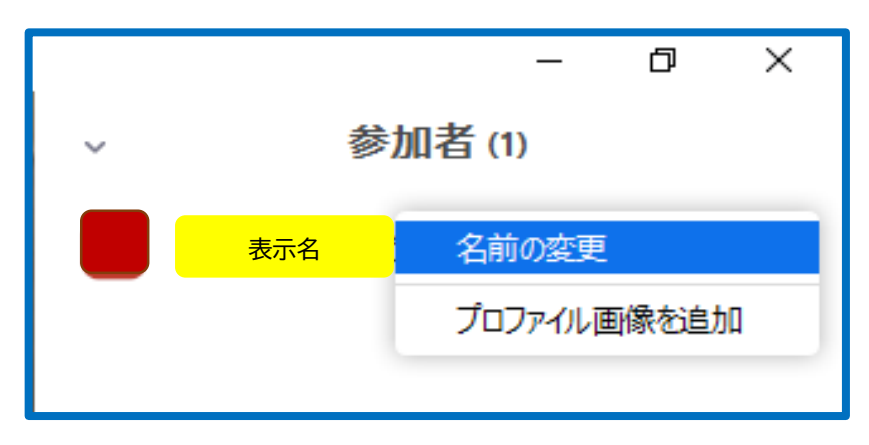